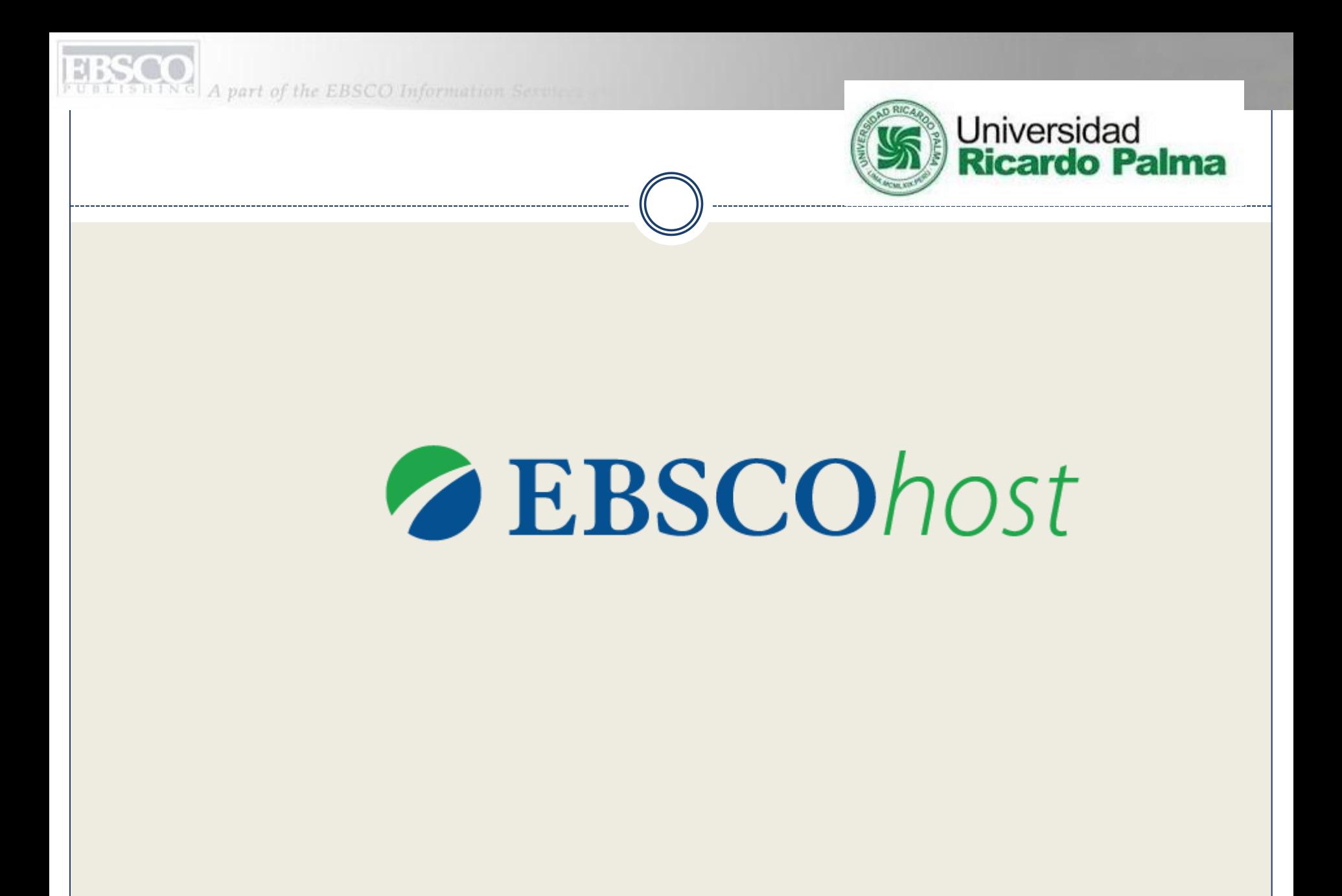

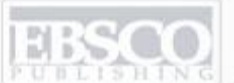

A part of the EBSCO Information Servic

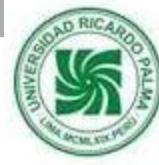

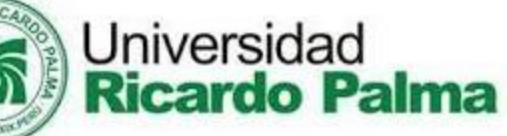

# **¿Cómo acceder?**

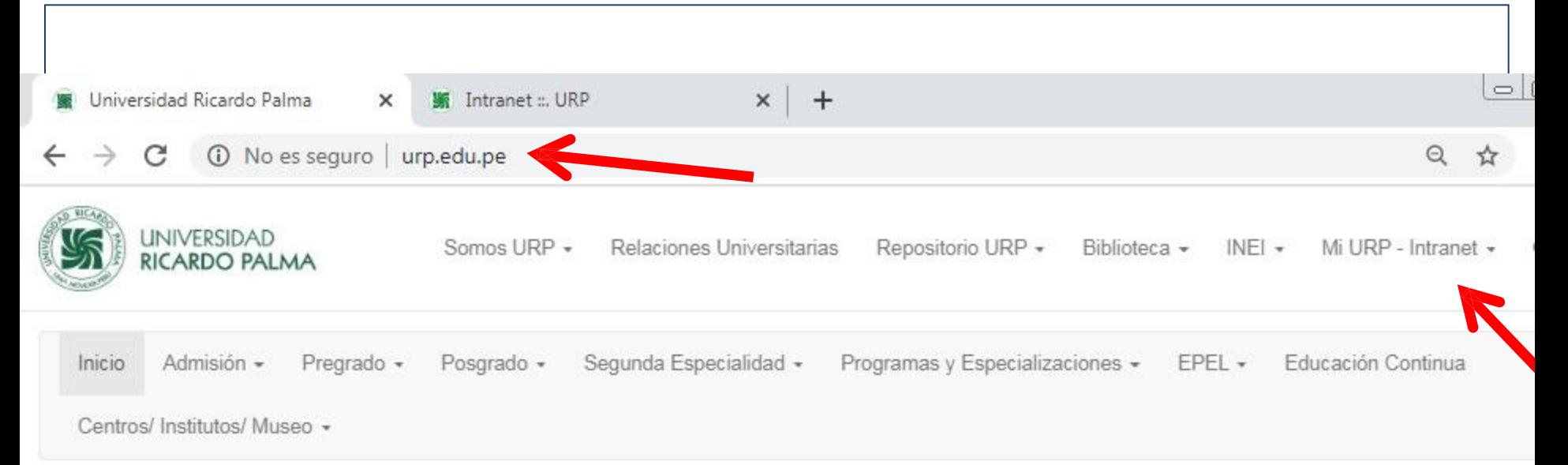

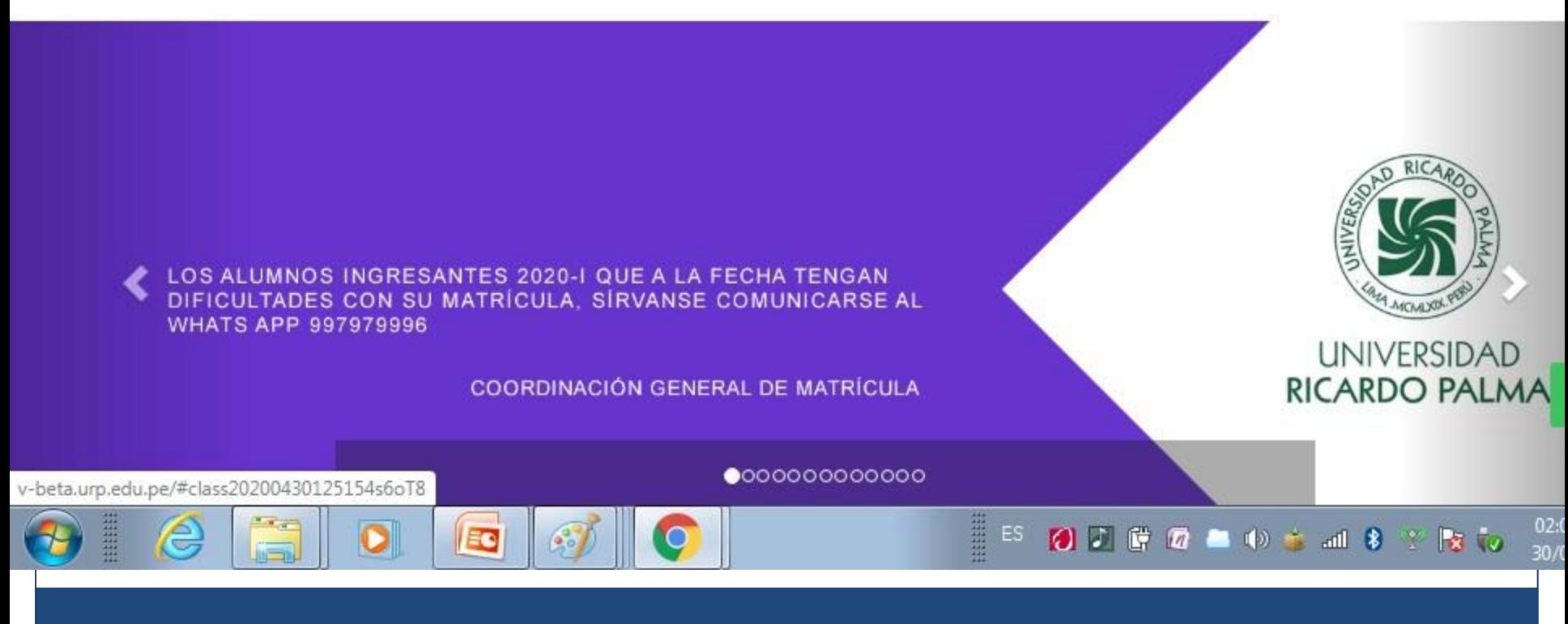

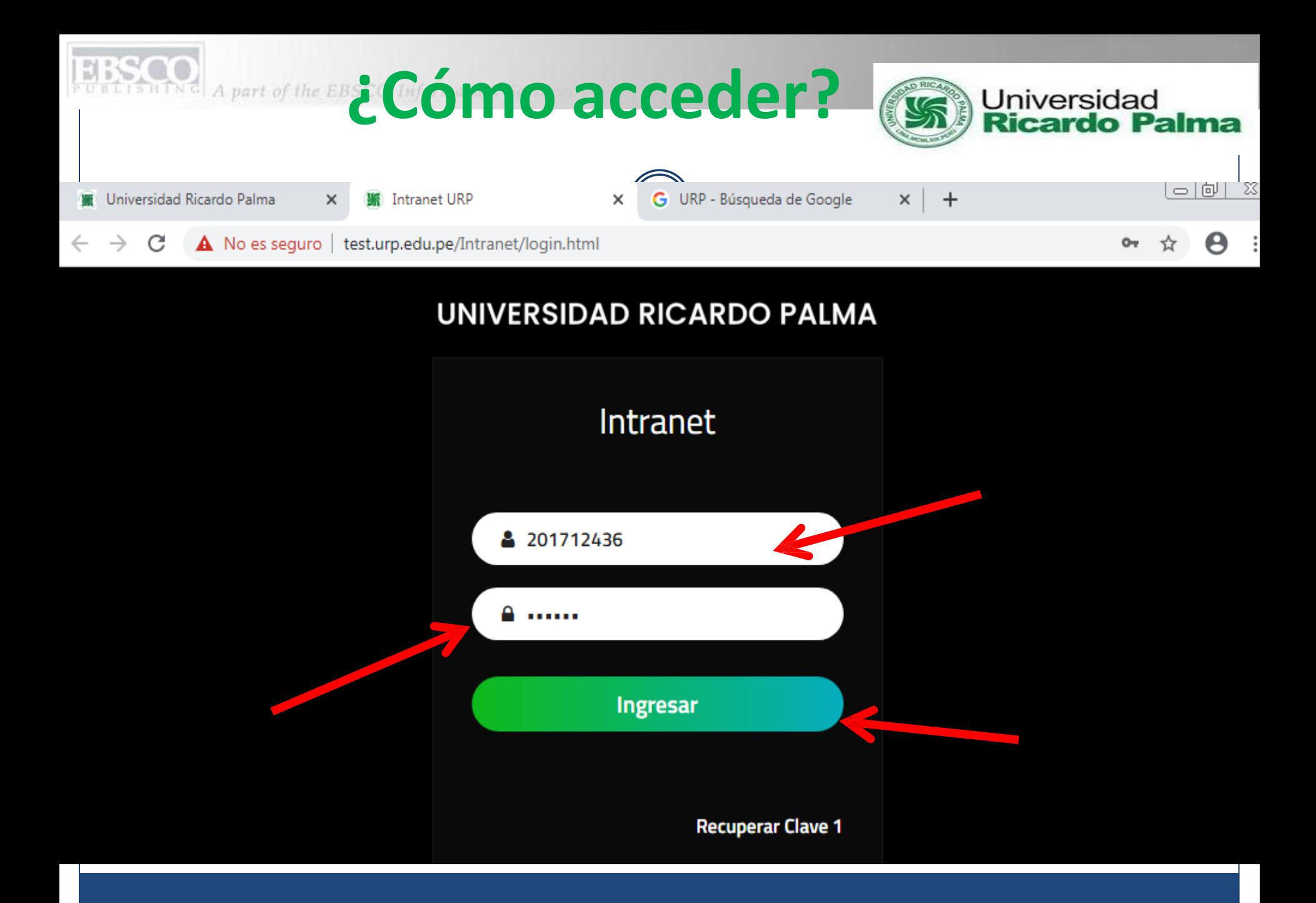

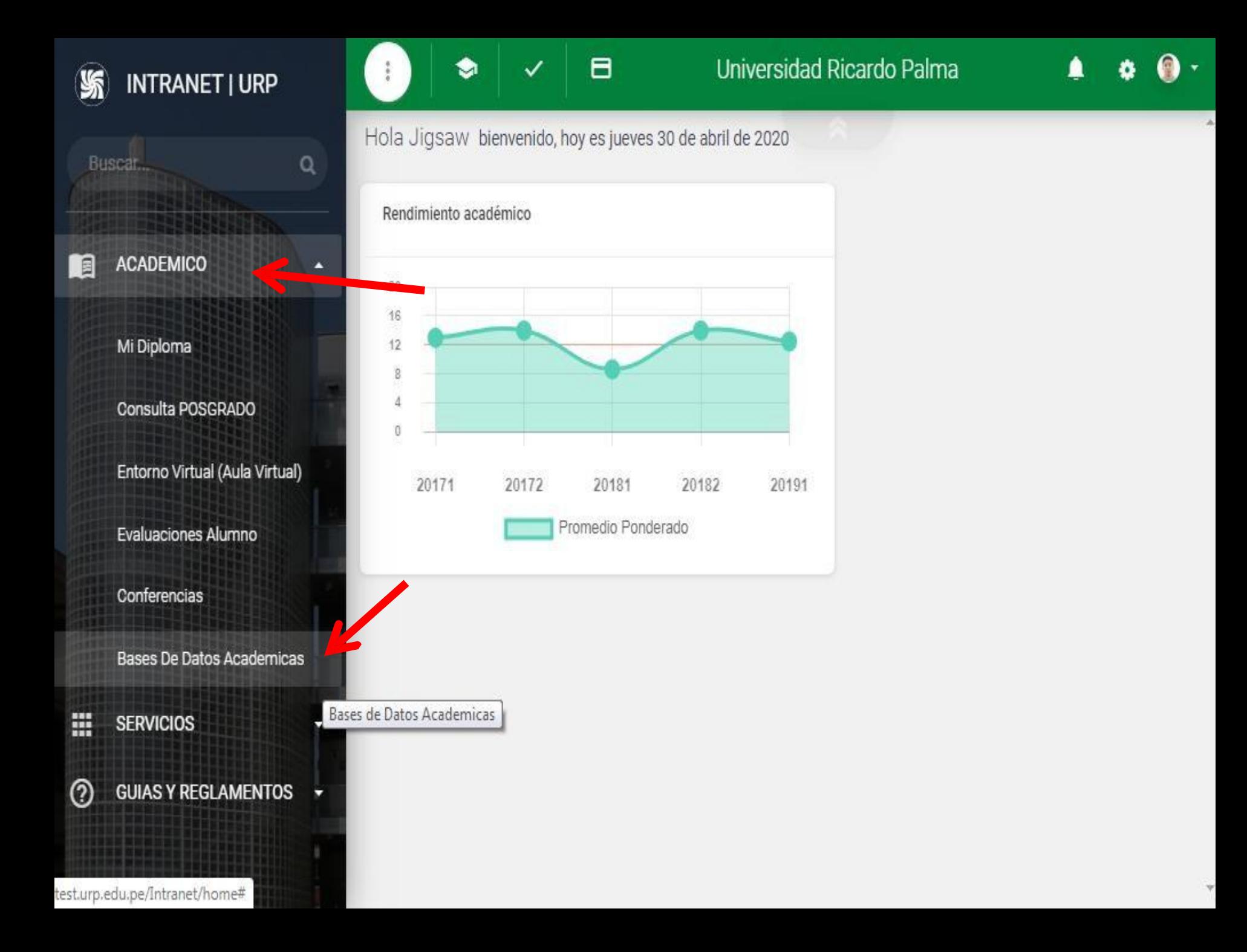

### (i) No es seguro | aulavirtual.urp.edu.pe/bdacademicas/

W Inicio Base de datos académicas →

**e-libro** 

e-Libro ofrece textos completos, textos de cátedra, libros, artículos, investigaciones científicas y tesis doctorales de todas las disciplinas académicas. Artículos seleccionados de revistas científicas gratuitamente como una segunda opción para el investigador.

Ingresar

ê

an an a

**EBSCOhost** 

**SCOhost es un potente sistema** de referencia en línea accesible a través de Internet. Ofrece una variedad de bases de datos de texto completo patentadas y bases de datos populares de proveedores de información líderes.

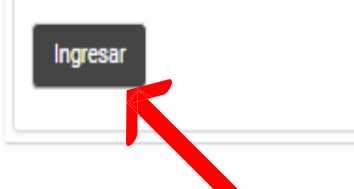

ĒΟ

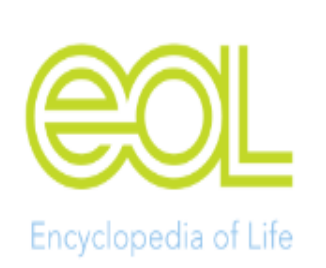

El conocimiento de las muchas formas de vida en la Tierra: animales, plantas, hongos, protistas y bacterias- está disperso por todo el mundo en libros, revistas, bases de datos, sitios web, colecciones de especímenes y en la mente de personas de todo el mundo. Imagine lo que significaría si esta información pudiera reunirse y ponerse a disposición de todos, en cualquier lugar, en cualquier momento.

Ingresar

**EXECUTE** 

ES.

Knoveľ

E Ocultar bloques "<sup>™</sup> Pantalla completa

Knovel ayuda a los ingenieros a resolver problemas complejos al proporcionar información de las mejores prácticas, ecuaciones validadas y datos de materiales y sustancias.Durante más de 15 años. Knovel ha avudado a miles de ingenieros e investigadores de cientos de compañías e instituciones líderes de todo el mundo a aumentar la productividad, mejorar la educación, minimizar el riesgo operacional, reducir costos y mejorar el rendimiento empresarial mediante la finalización exitosa de productos.

Ingresar

04:32 p.m.

30/04/2020

 $\Rightarrow$ 

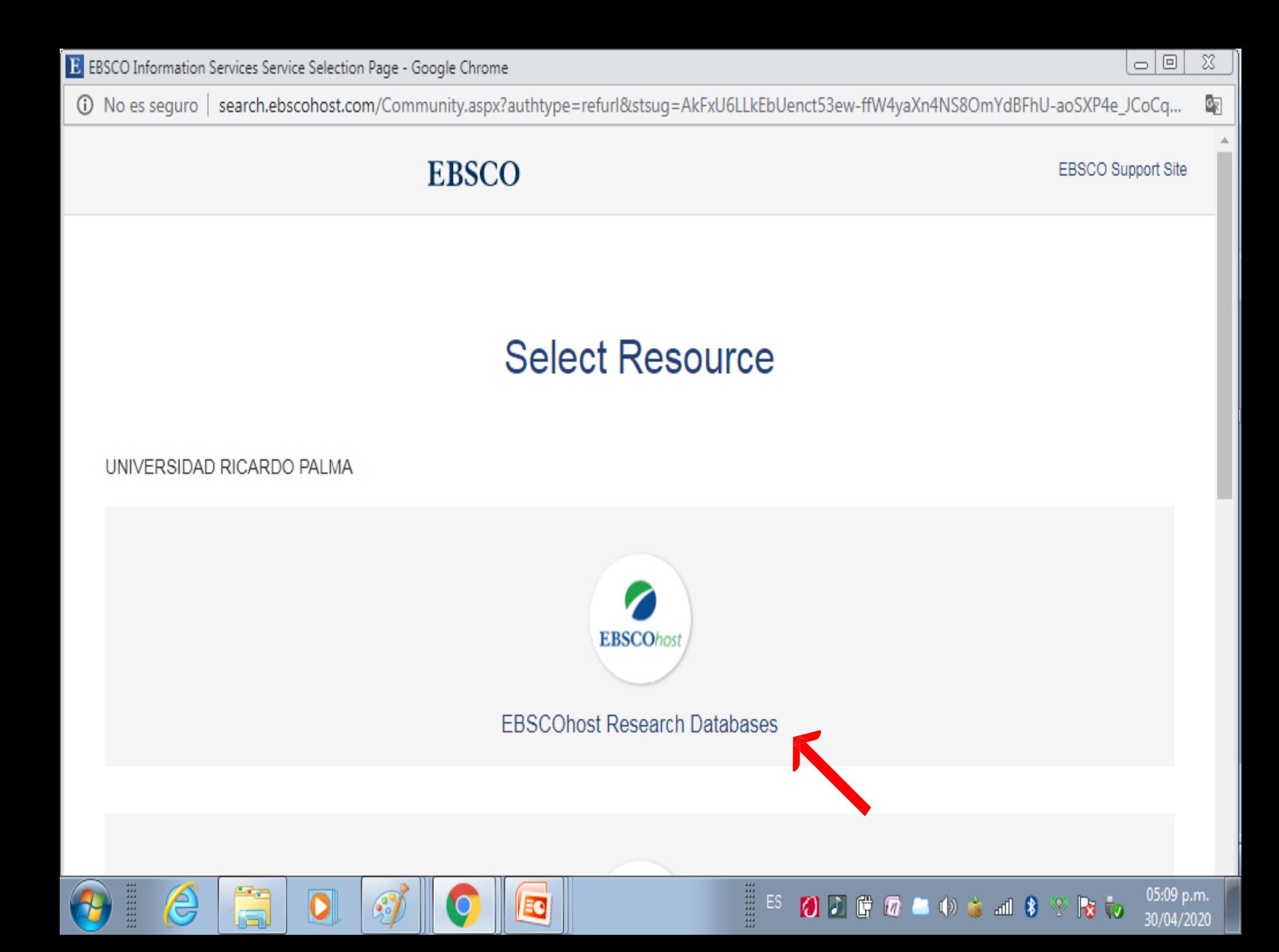

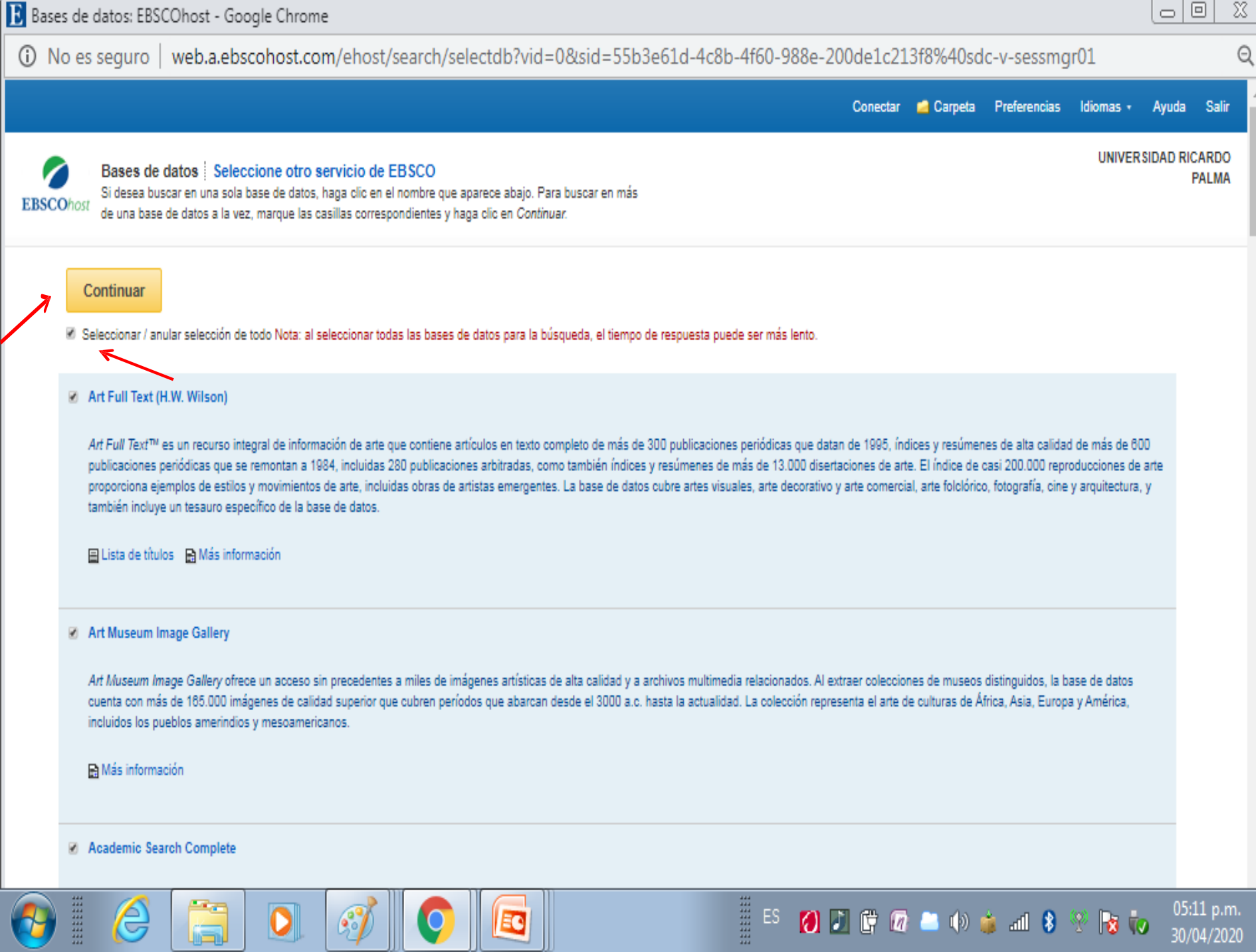

G

O

ta t

 $\blacksquare$ 

V

Ш

Ш

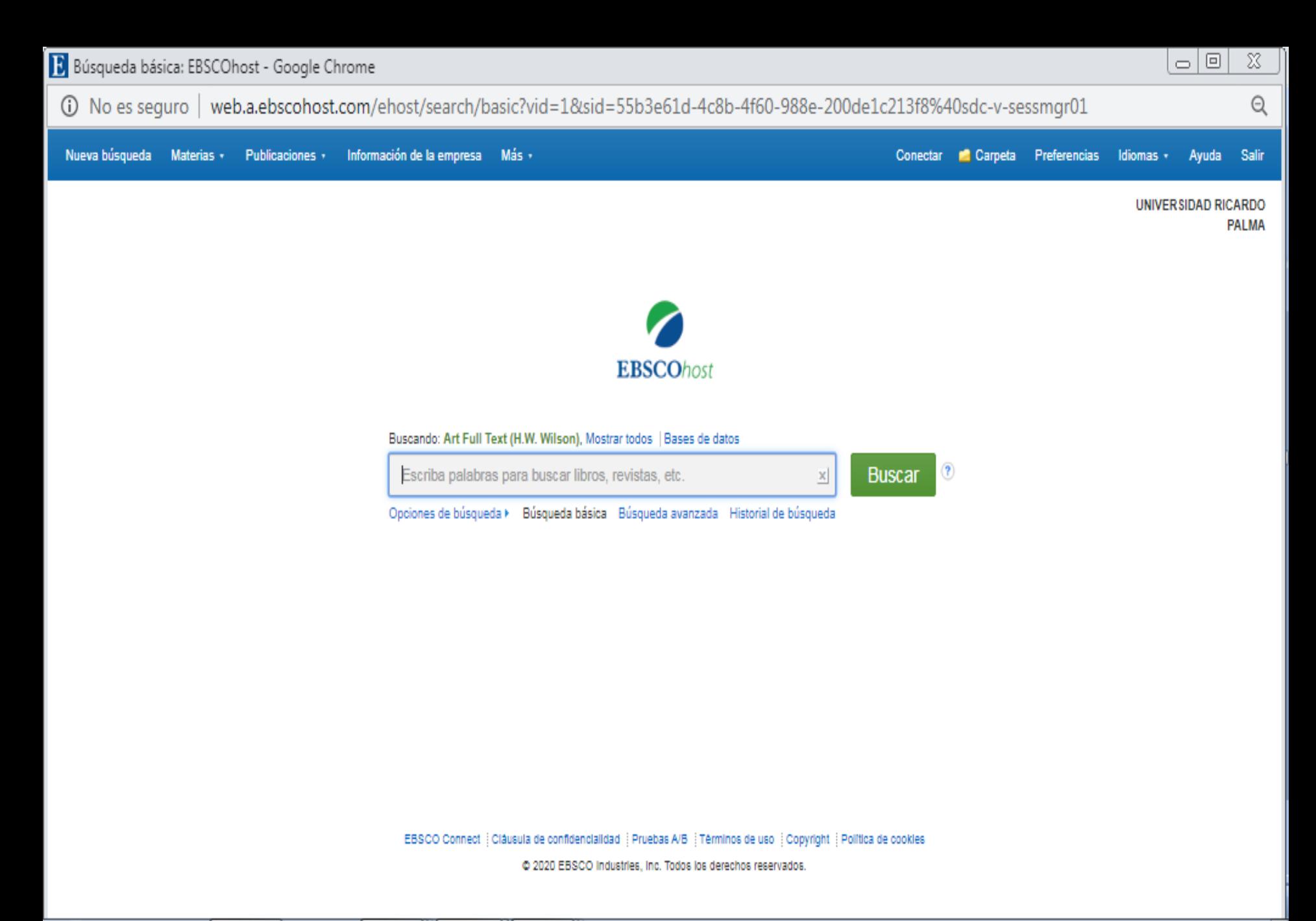

HEEL

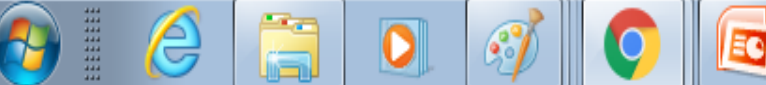

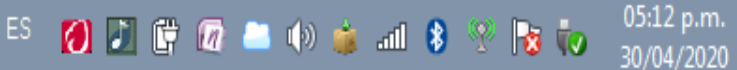

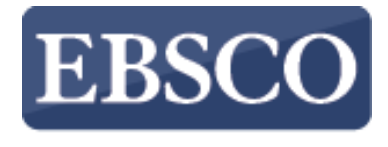

**INFORMATION SERVICES** 

### **Búsqueda Básica**

# **ZEBSCOhost**

connect.ebsco.com

### **Demonstration Customer**

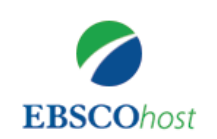

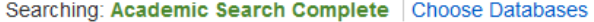

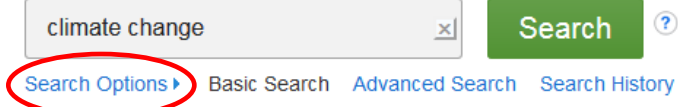

EBSCOhost es una poderosa herramienta de referencia en línea que ofrece una variedad de bases de datos de texto completo y bases de datos reconocidas de proveedores líderes en información. En este tutorial, veremos cómo realizar una búsqueda desde la pantalla de búsqueda básica de EBSCOhost.

Comience por ingresar sus términos de búsqueda en la caja de búsqueda. Haga clic en el botón **Buscar (Search)** para ver los resultados o haga clic en **Opciones de búsqueda (Search Options)** para aplicar limitadores y ampliadores.

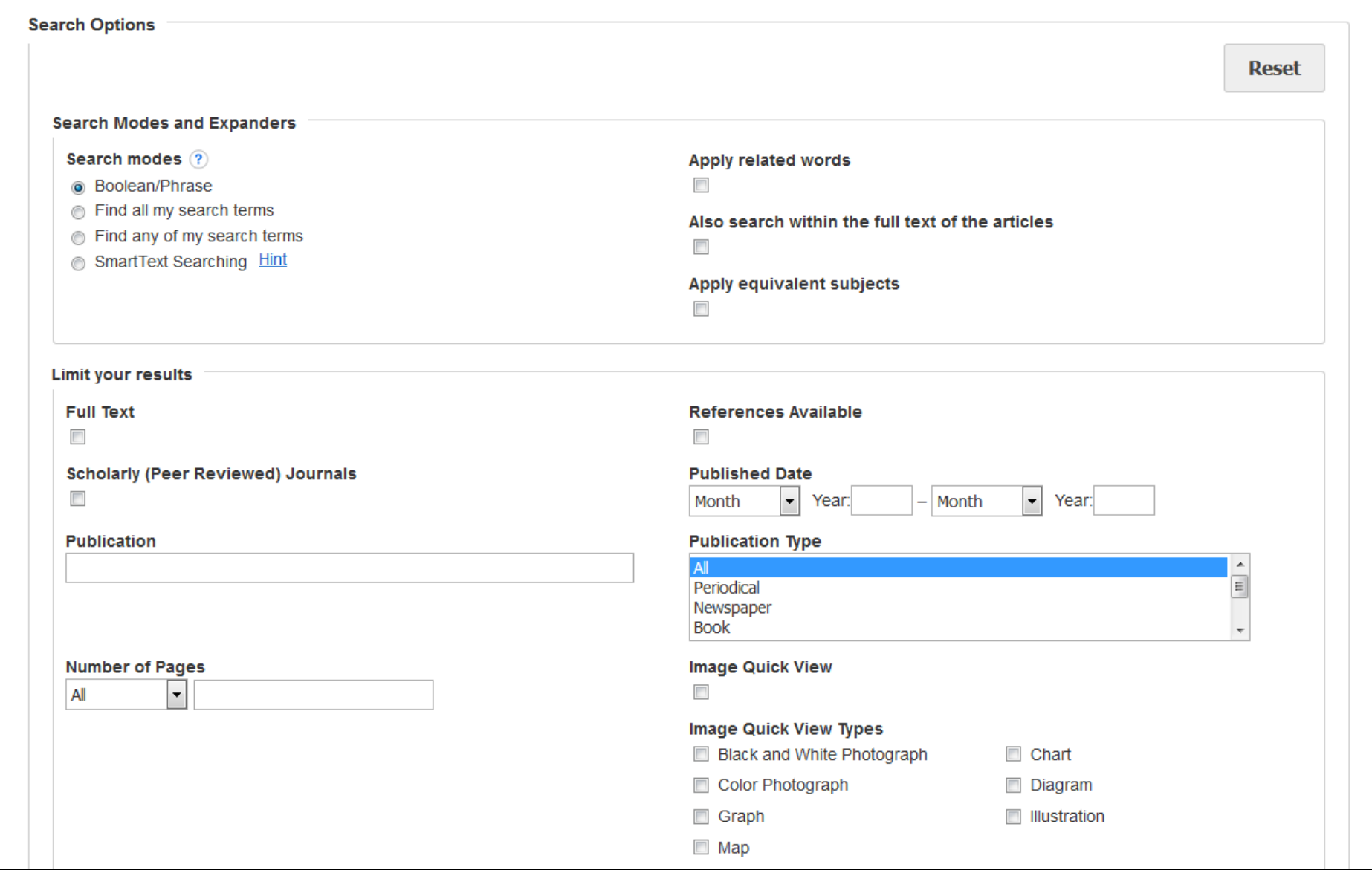

Las **Opciones de Búsqueda (Search Options)** le permiten limitar o ampliar sus resultados de búsqueda antes de ver la lista de resultados. Elija uno de los modos de búsqueda disponibles y, dependiendo de las bases de datos que esté buscando, puede ver la capacidad de limitar los resultados mediante artículos a texto completo, revistas académicas (revisadas por pares) o una publicación en particular. Después de aplicar limitadores y ampliadores, haga clic en **Buscar (Search)**.

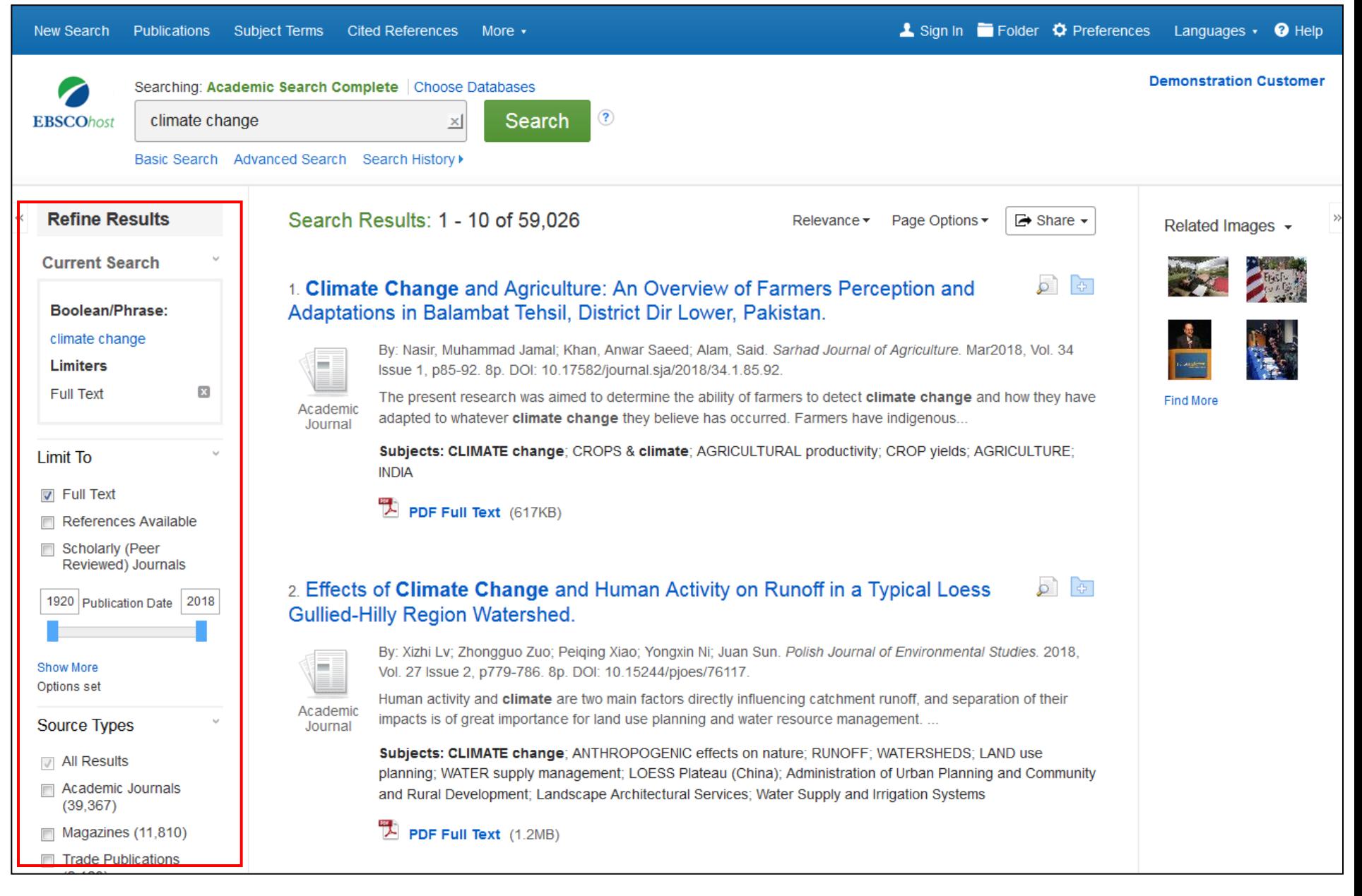

Puede refinar sus resultados utilizando las opciones en la columna de la izquierda **Depurar los Resultados (Refine Results)**. Los resultados se pueden filtrar por tipos de fuente, como Revistas Académicas, Revistas o periódicos, haciendo clic en las casillas de verificación junto al tipo de fuente deseada.

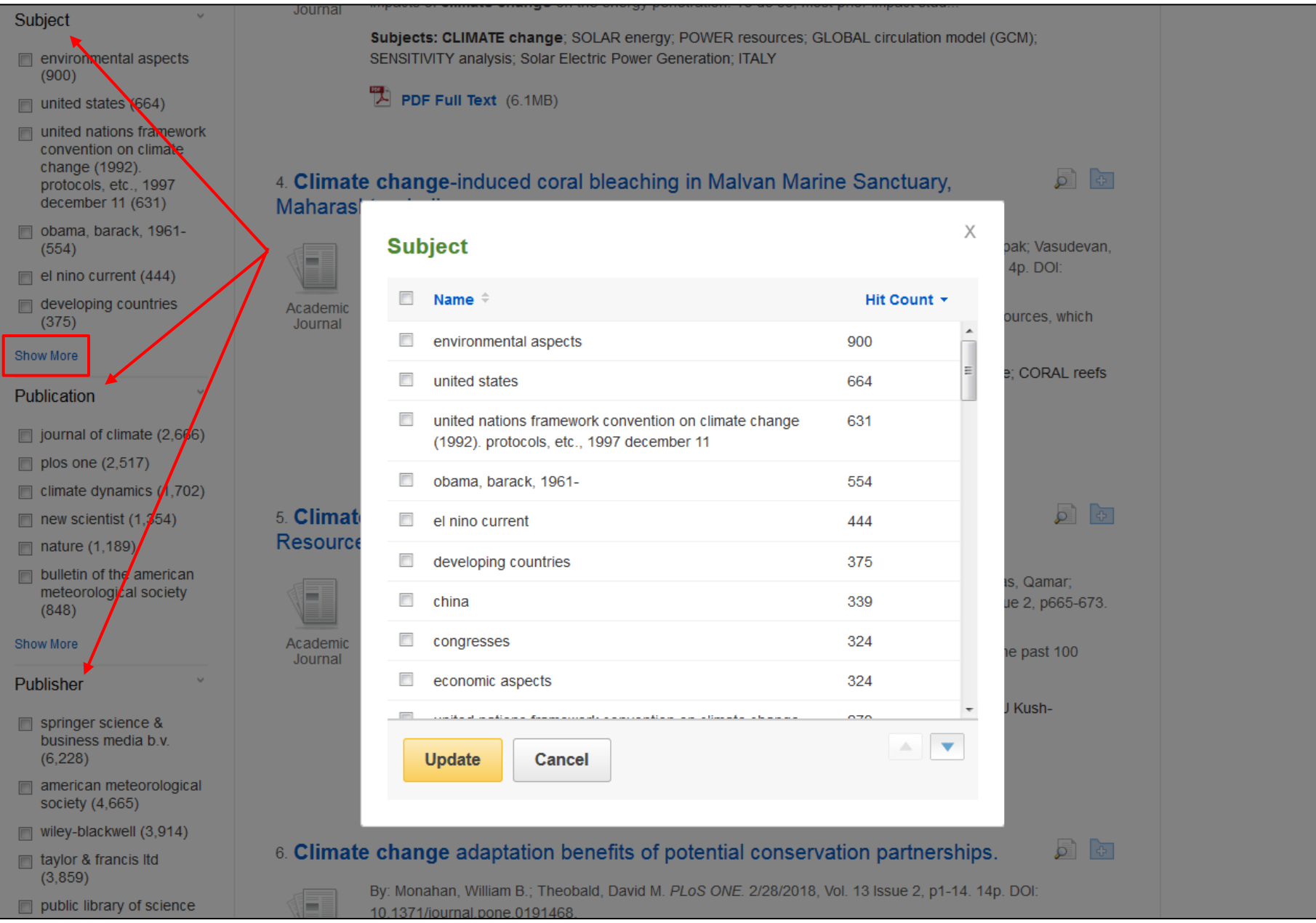

Dependiendo de la base de datos en la que se busca, también puede usar las facetas en la columna izquierda para limitar los resultados de su búsqueda a temas específicos, Publicaciones o títulos de un editor en particular, además de otras opciones disponibles. Puede hacer clic en el enlace **Mostrar Más (Show More)** para aplicar varias selecciones a la vez..

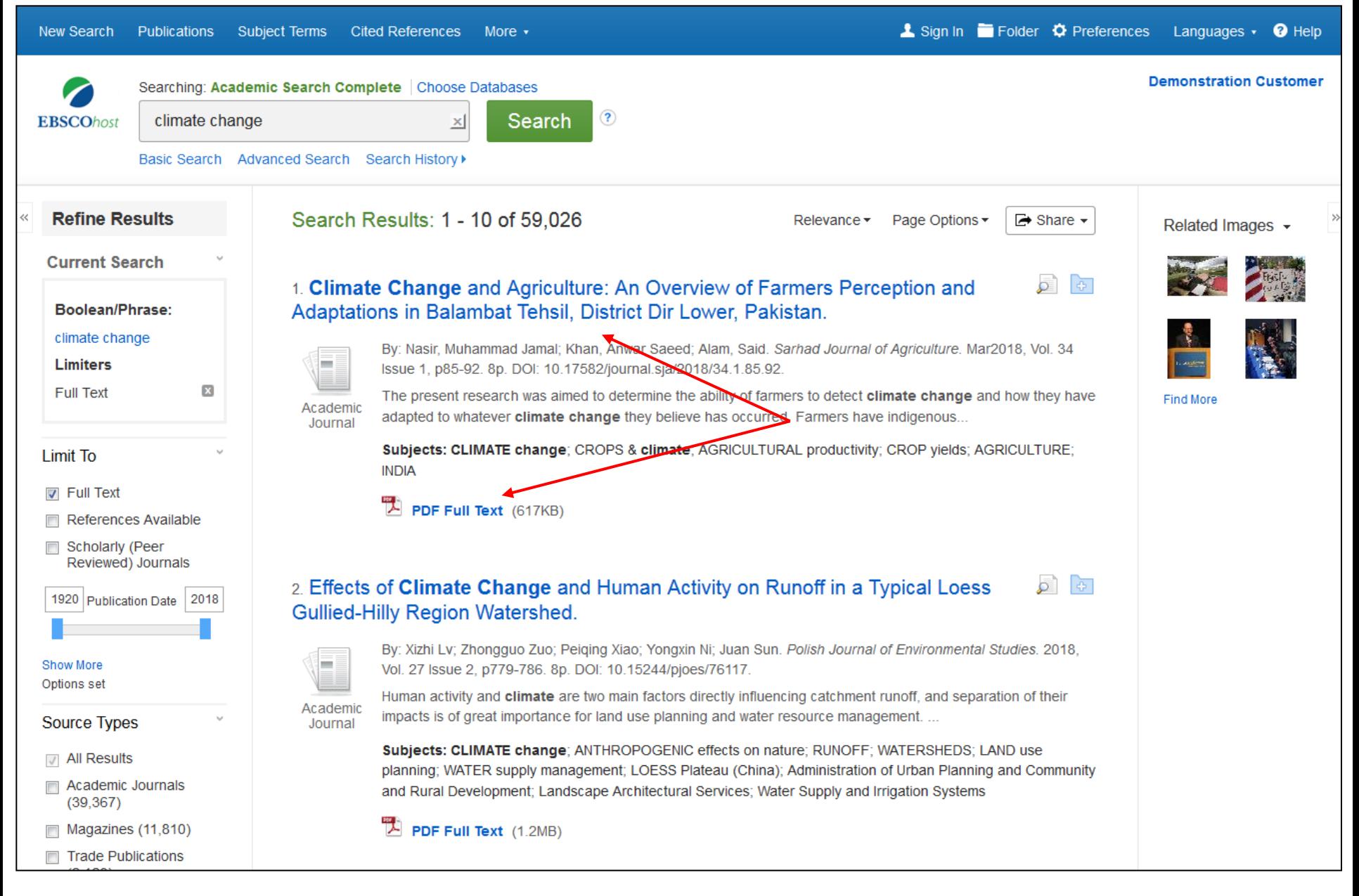

Haga clic en el título de un artículo para ver el Registro Detallado o haga clic en el enlace del texto completo para leer un artículo.

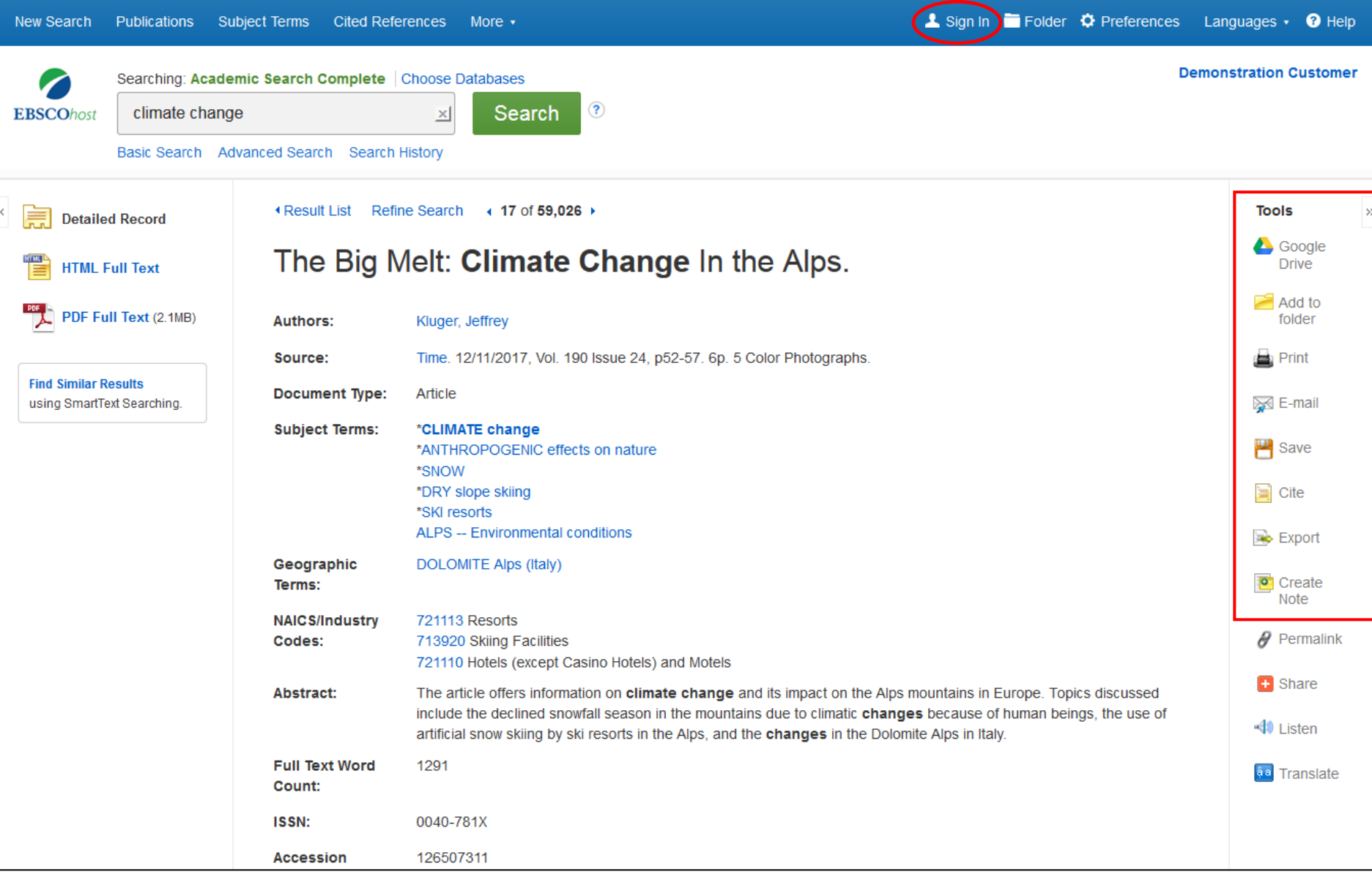

Imprima, envíe por correo electrónico, guarde, cite o exporte un resultado del registro detallado. Para imprimir, enviar por correo electrónico, guardar, citar o exportar múltiples resultados, agréguelos a la carpeta, luego haga clic en el icono correspondiente dentro de la carpeta. El contenido de la carpeta se puede guardar de forma permanente haciendo clic en el enlace **Iniciar Sesión (Sign In)** y luego creando una cuenta personalizada de la carpeta Mi EBSCOhost.

 $\Theta$  Help

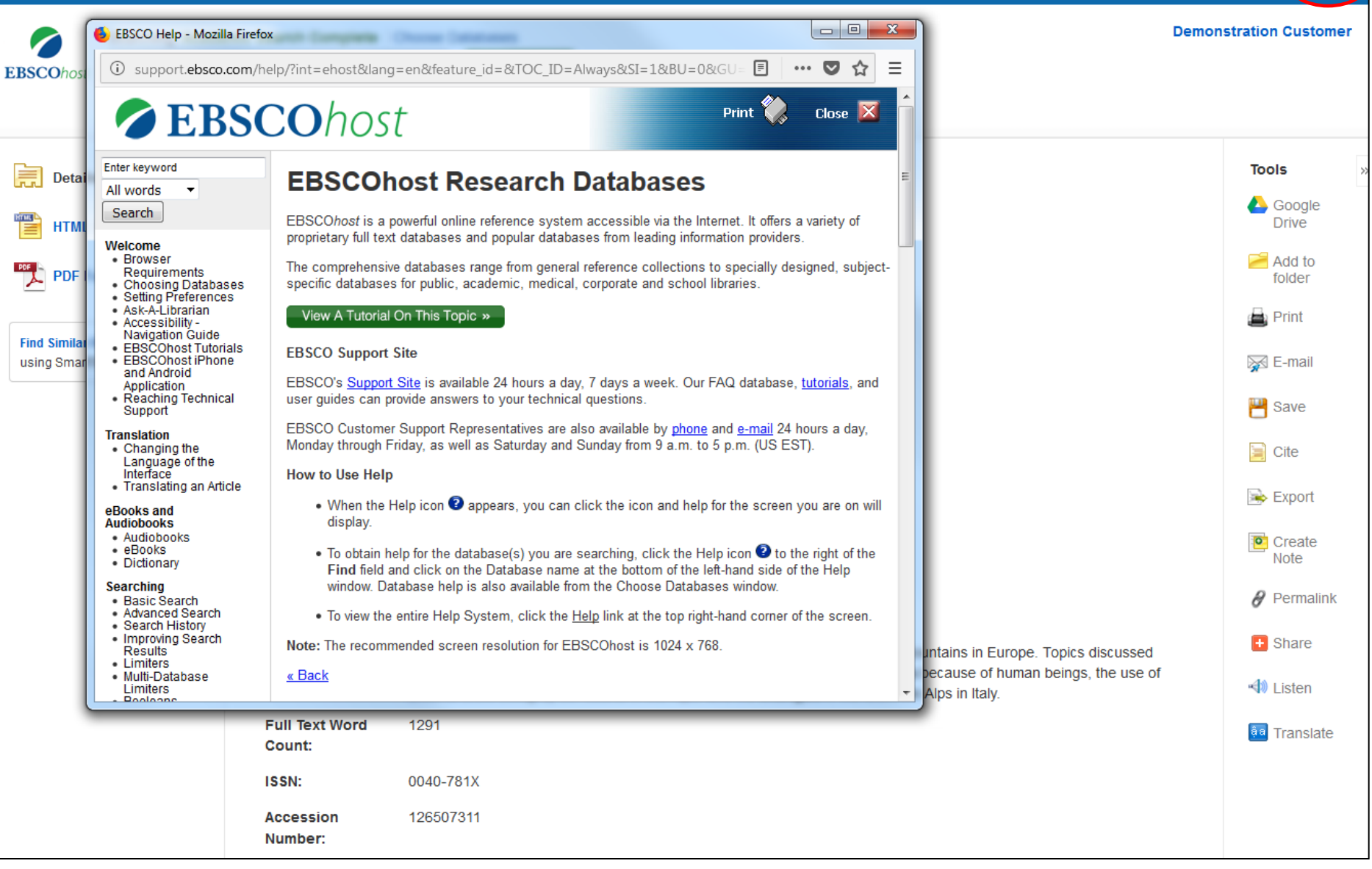

En cualquier momento, haga clic en el enlace Ayuda **(Help)** para acceder a la ayuda en línea disponible.

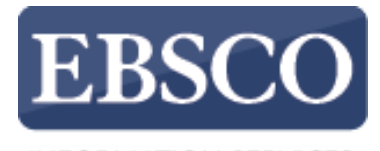

INFORMATION SERVICES

## **Búsqueda Avanzada Utilizando cajas de búsqueda de estilo guiado ZEBSCOhost**

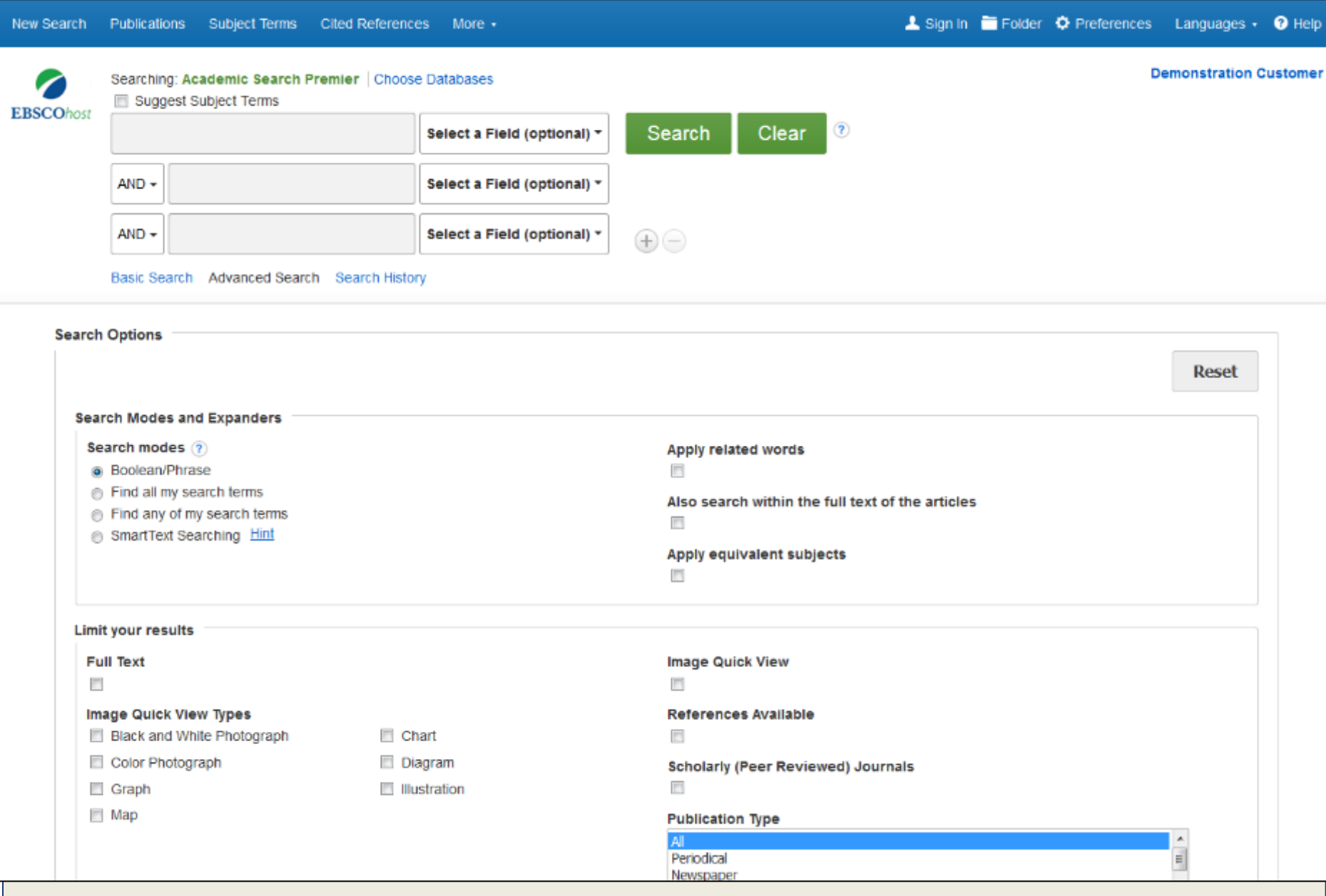

EBSCOhost es una poderosa herramienta de referencia en línea que ofrece una variedad de bases de datos de texto completo y reconocidas bases de datos de proveedores líderes en información. En este de estilo guiado y aplicando limitadores y ampliadores.

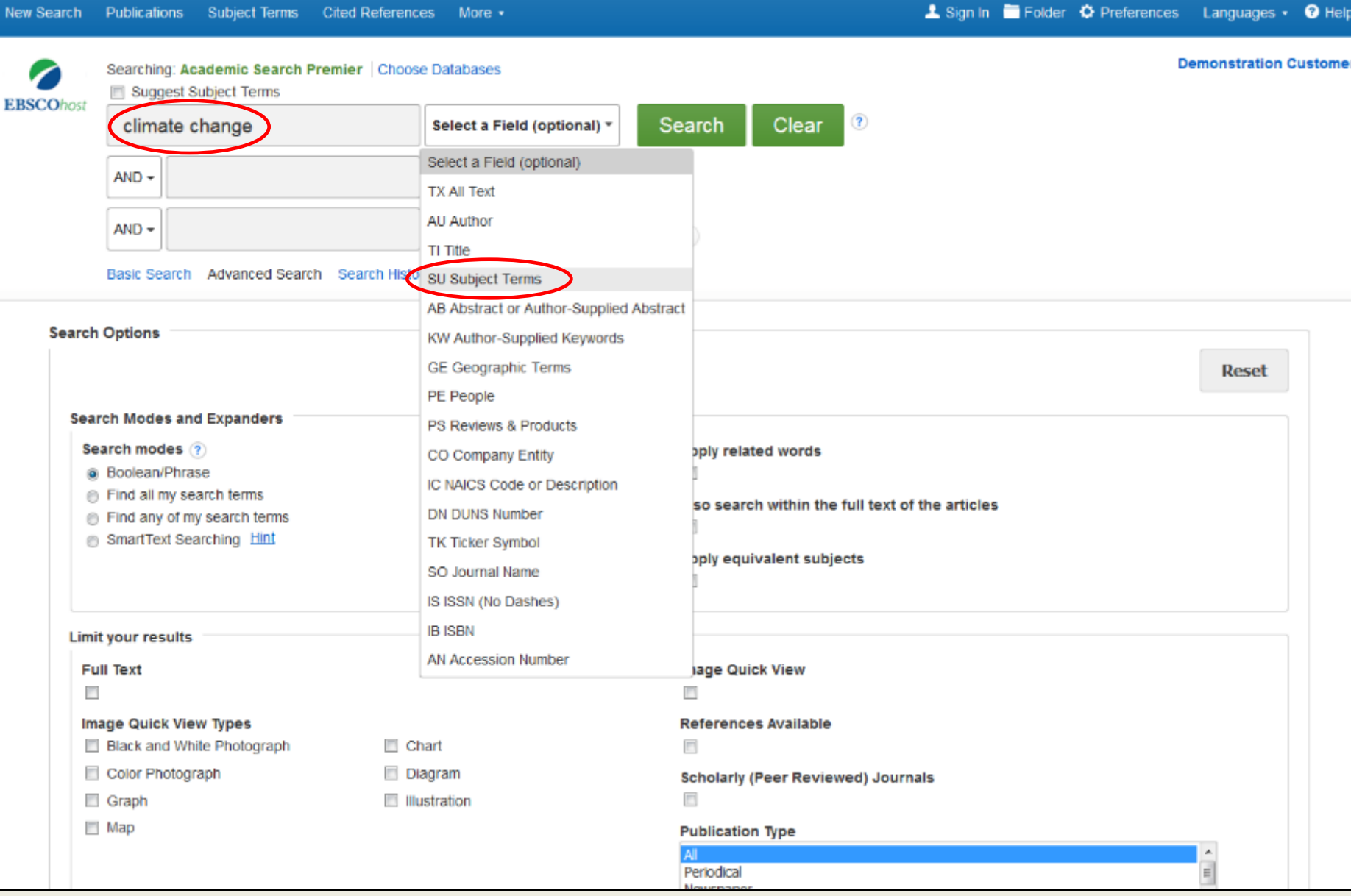

Las cajas de búsqueda de estilo guiado le permiten buscar artículos usando diferentes términos en diferentes campos de artículos, como por tema, por autor y por título. Comience ingresando un término desplegable, como por ejemplo: Descriptores **(Subject Terms)**.

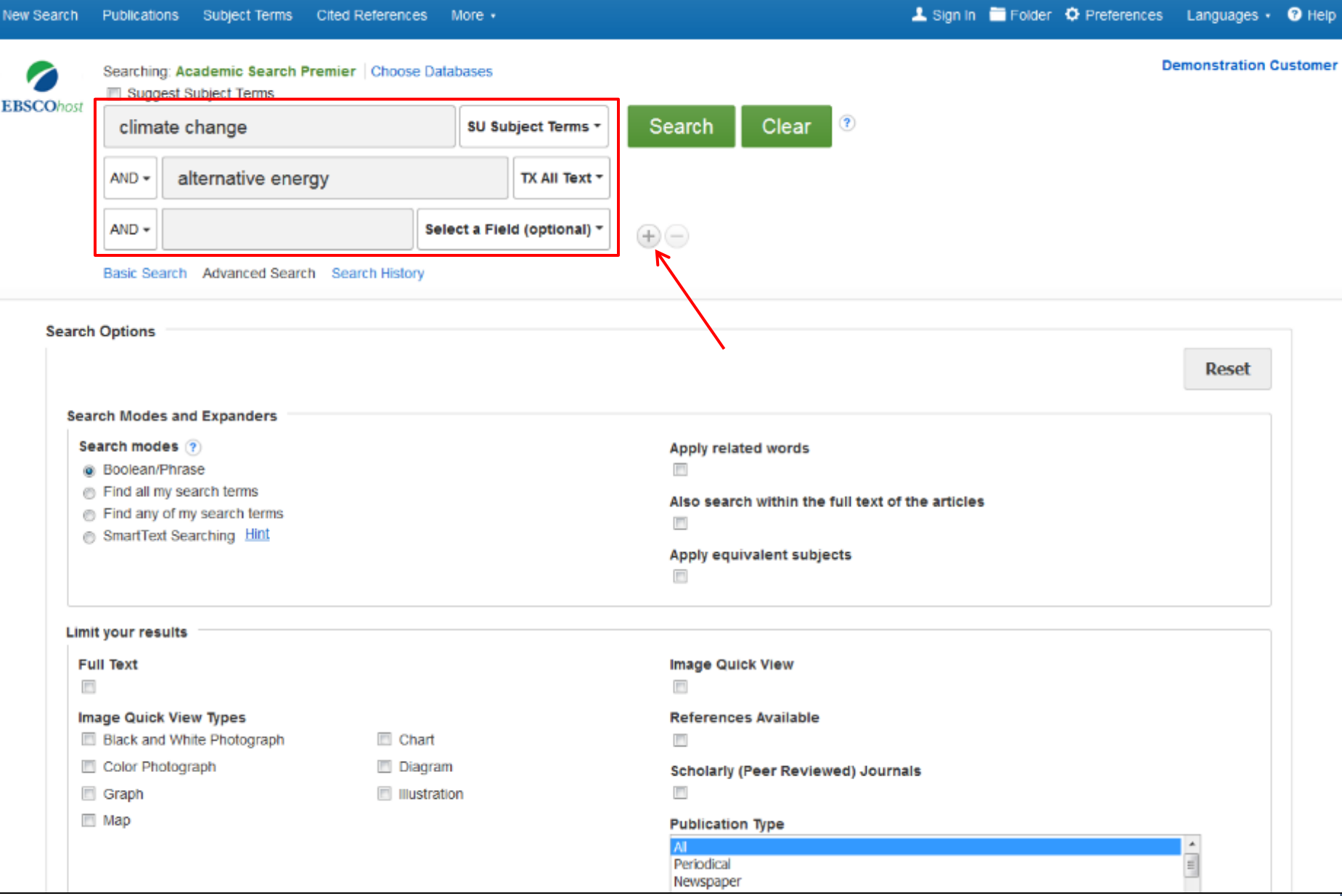

Guíe su búsqueda utilizando un segundo término y elija el campo **Texto Completo (All Text)** para que EBSCOhost busque el término en el texto completo de todos los artículos. Si necesita más de

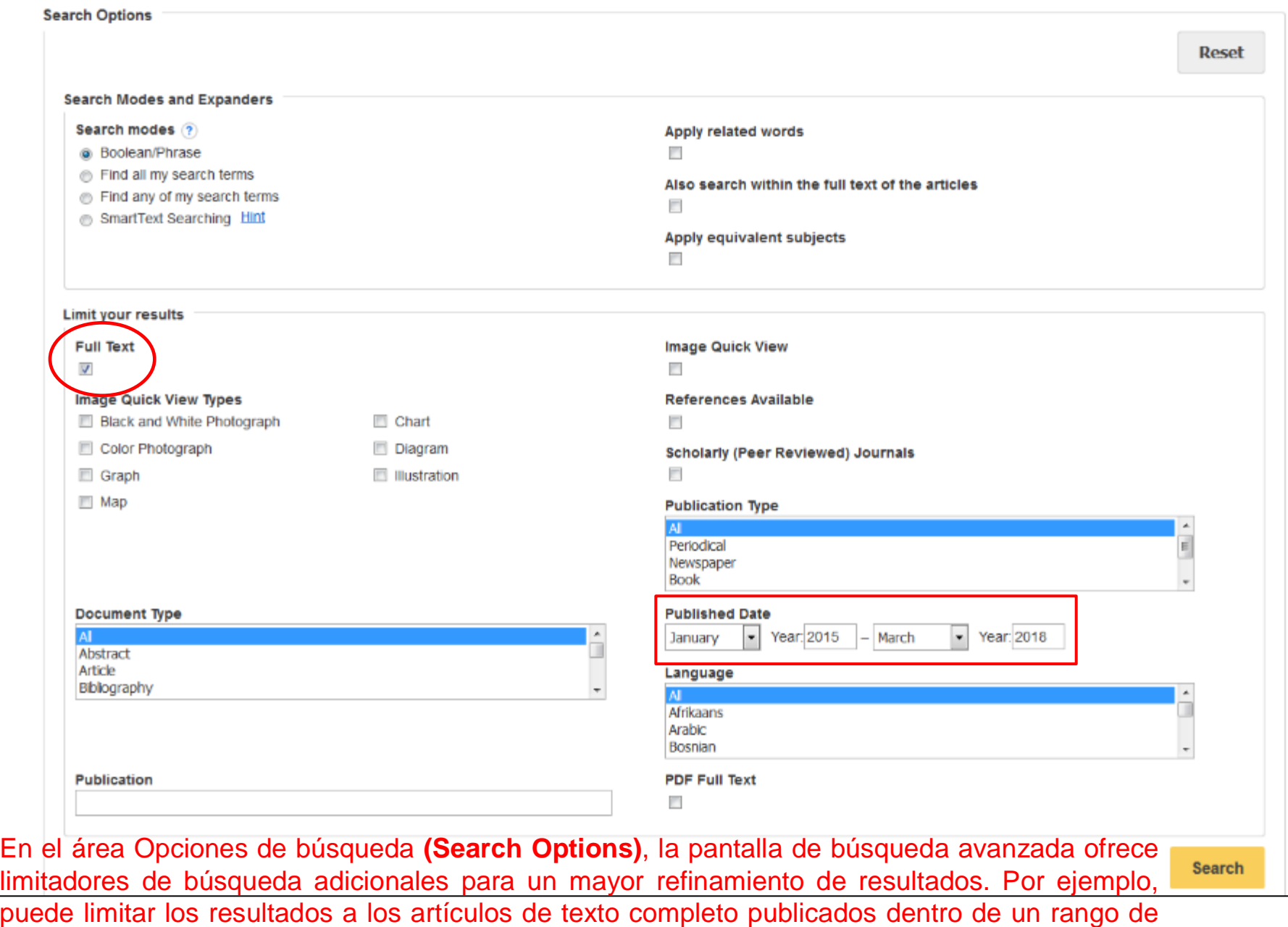

fechas específicos.

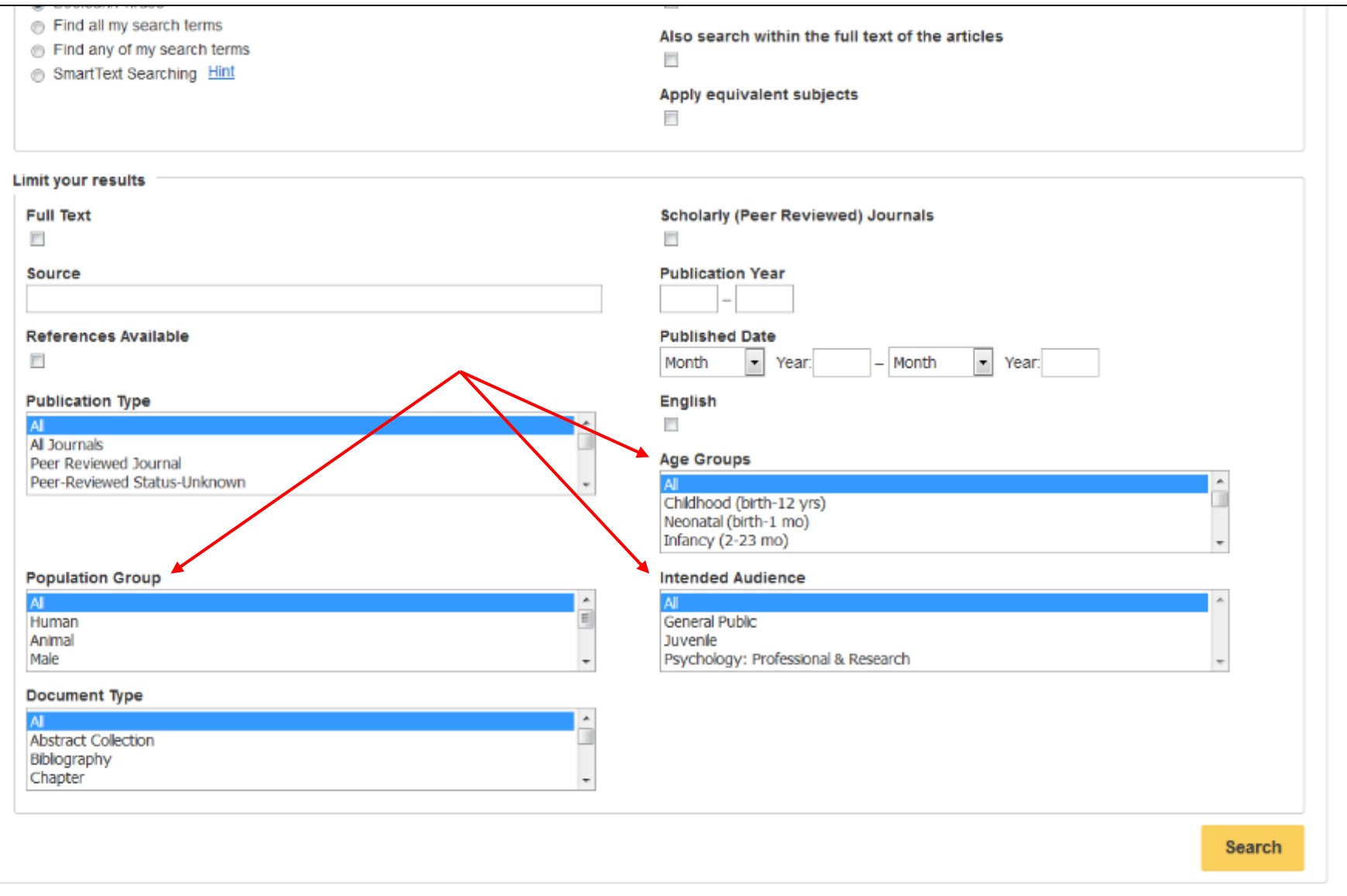

Algunos limitadores son exclusivos de la base de datos que se utiliza. Por ejemplo, la base de datos PsycINFO incluye limitadores especiales como los **Grupos de Edad (Age Groups)**, los **Grupos de Población (Population Group)** y el **Público al que va dirigido (Intended Audience)** que no se encuentran

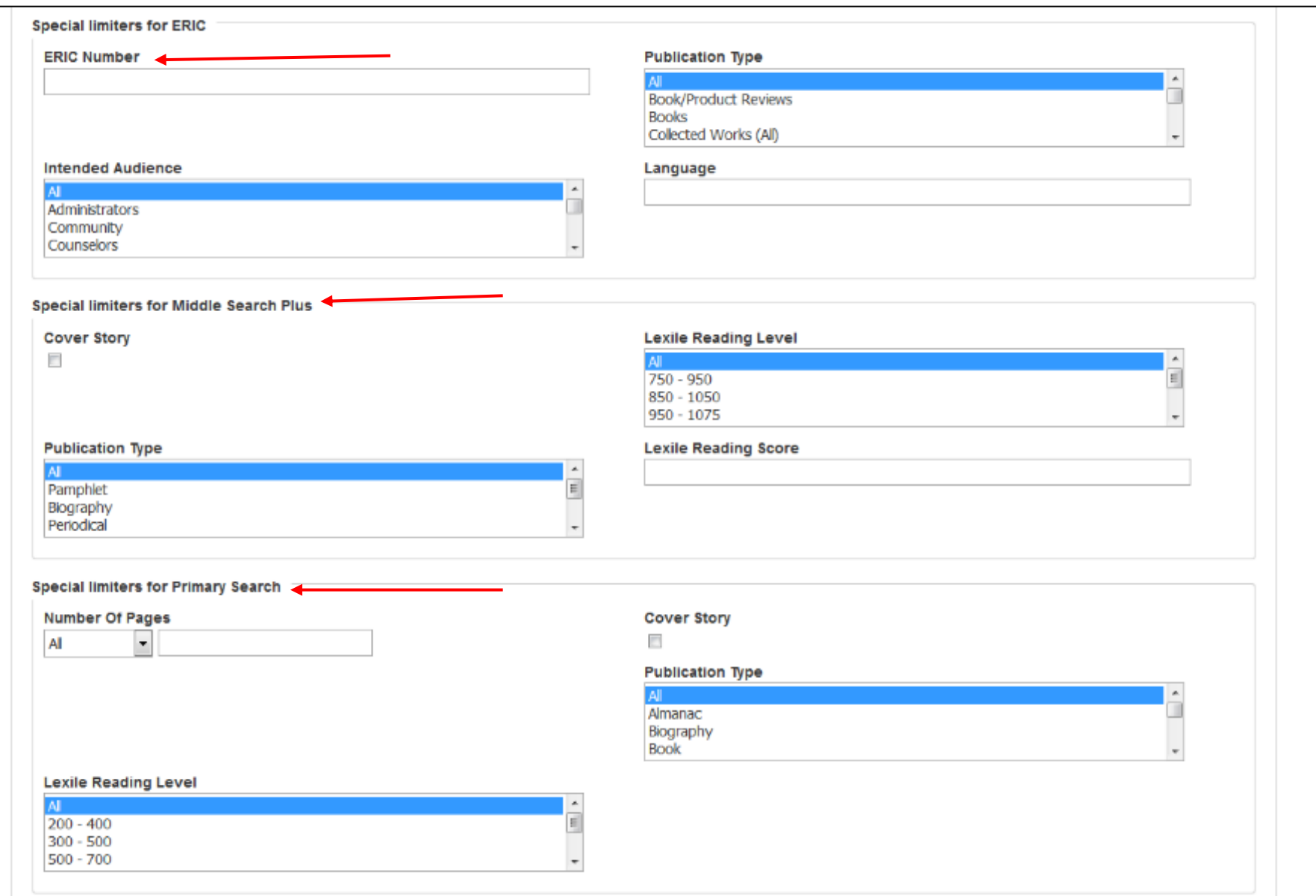

Al buscar en múltiples bases de datos a la vez, encontrará limitadores especiales para cada base de datos que se muestran por separado debajo de los limitadores comunes. Cuando haya terminado de seleccionar

### **Refine Results**

**Current Search** 

### Boolean/Phrase:

SU climate change AND TX alternative energy

### Limiters

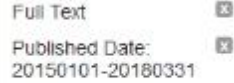

### Limit To

**IVI** Full Text

**Image Quick View** 

References Available

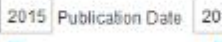

Show More Ontions set

Source Types

All Results

Academic Journals (151)

 $||$  Magazines (79)

Trade Publications (12)

 $\blacksquare$  Reviews (6)

 $\blacksquare$  Newspapers (1)

Show More

Subject: Thesaurus Term

### Search Results: 1 - 10 of 278

Page Options -Relevance .

 $\overline{\mathcal{P}}$ 

### 1. Climate Changed.

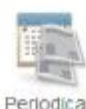

By: HERTSGAARD, MARK, Nation, 1/2/2017 The Obama Years, Vol. 304 Issue 1, p70-73, 4p. 2 Color Photographs, 1 Illustration.

The article examines the environmental and climate policies of U.S. President Barack Obama. Topics discussed include Obama's use of political capital to address the climate change crisis by phasi.

Subjects: PUBLIC administration; CLIMATE change laws; ENVIRONMENTAL law; ALTERNATIVE fuels; REPUBLICAN Party (U.S.: 1854-); Other General Government Support, Fuel Dealers; Other fuel dealers; UNITED States; OBAMA, Barack, 1961-

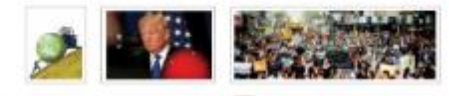

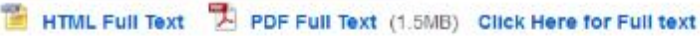

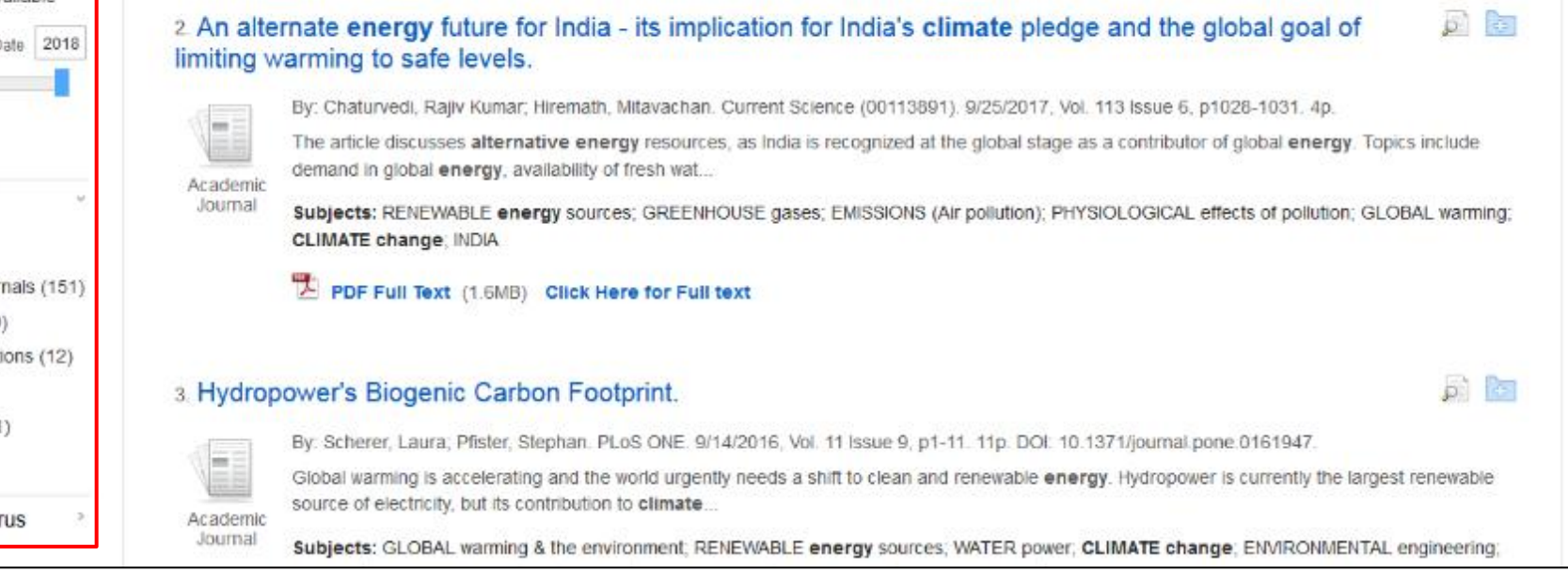

Puede refinar aún más sus resultados utilizando las opciones en la columna de la izquierda. Los resultados se pueden filtrar por tipo de fuente, como revistas académicas, revistas o periódicos, haciendo clic en las casillas de verificación junto al tipo de fuente deseada. Puede ver los términos de búsqueda, los limitadores Search).

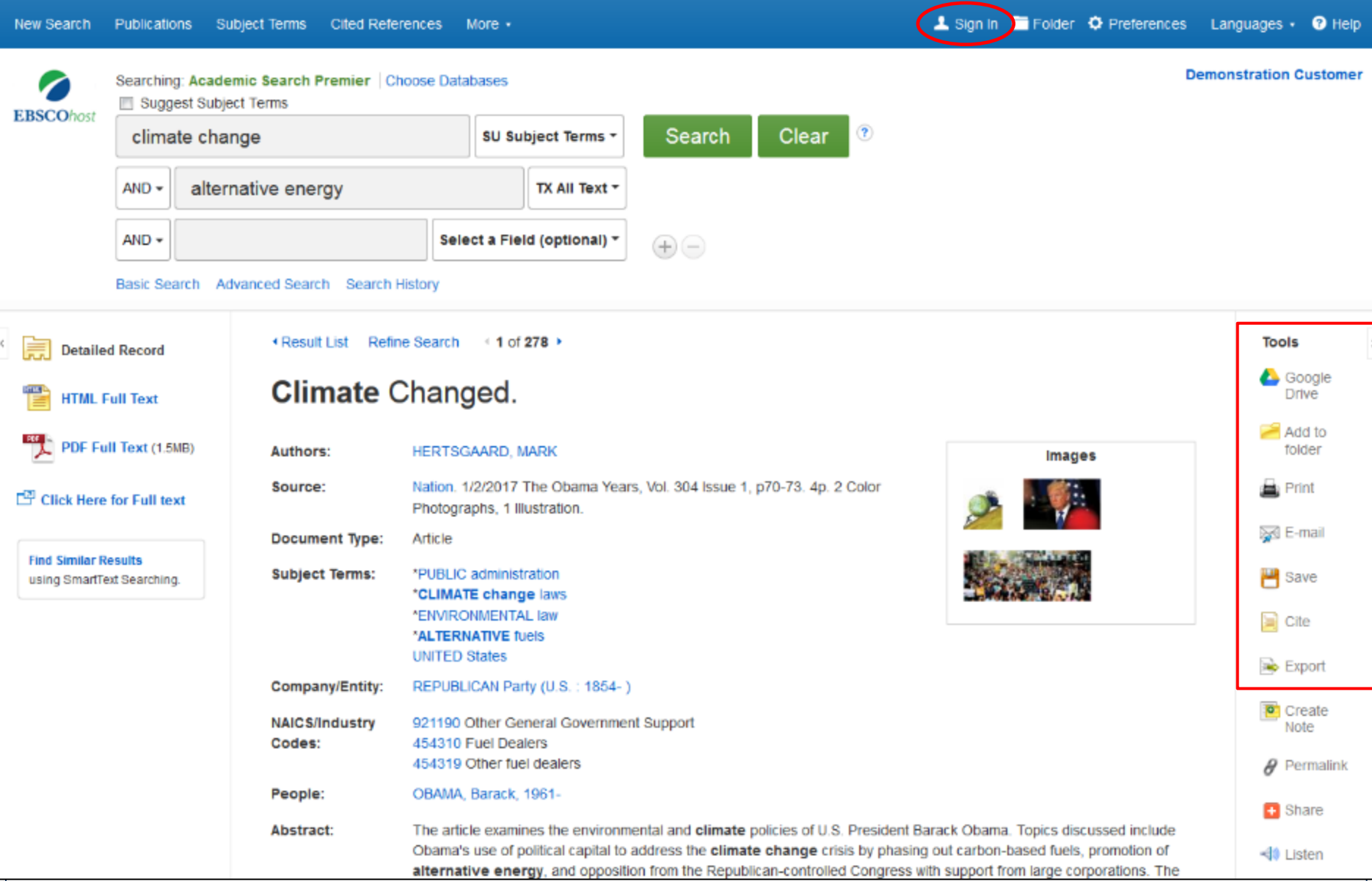

Imprima, envíe por correo electrónico, guarde, cite o exporte un resultado del registro detallado. Para imprimir, enviar por correo electrónico, guardar, citar o exportar múltiples resultados, agréguelos a la carpeta, luego haga clic en el icono dentro de la carpeta. El contenido de la carpeta se puede guardar de forma permanente haciendo clic en el enlace **Iniciar Sesión** 

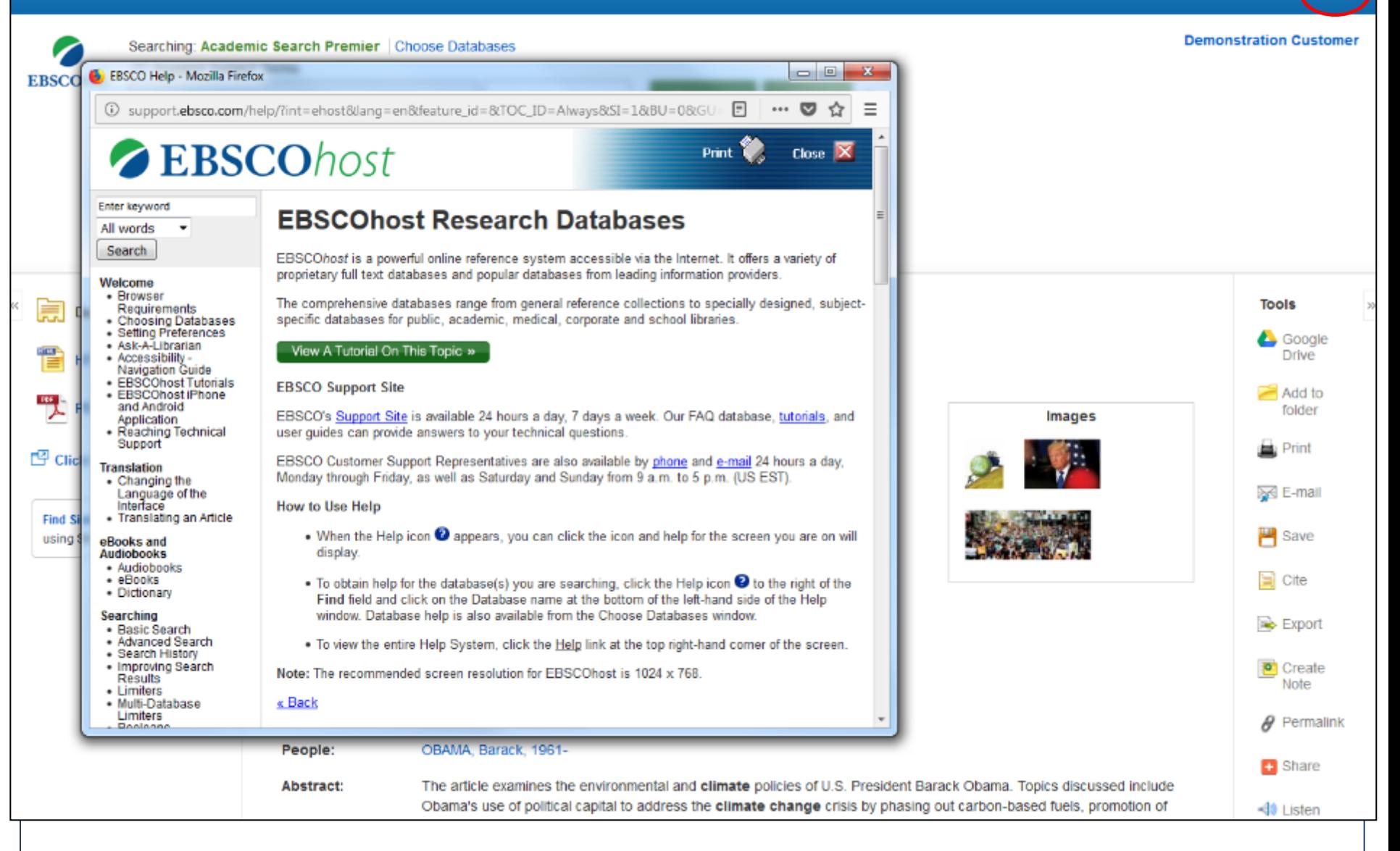

En cualquier momento, haga clic en el enlace **Ayuda (Help)** para acceder a la ayuda en línea disponible.

![](_page_27_Picture_0.jpeg)

# *Gracias por su atención*